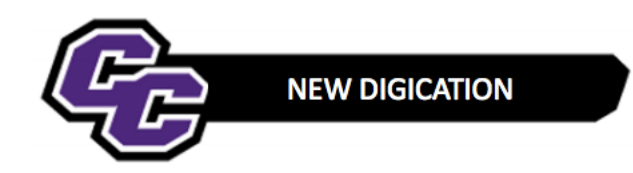

#### **Uploading Multiple Files**

### **Step 1: Click** on the blue + icon located at the bottom right of the page to go to "Content Library"

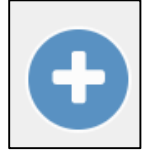

### **Step 2: Click** on Upload File

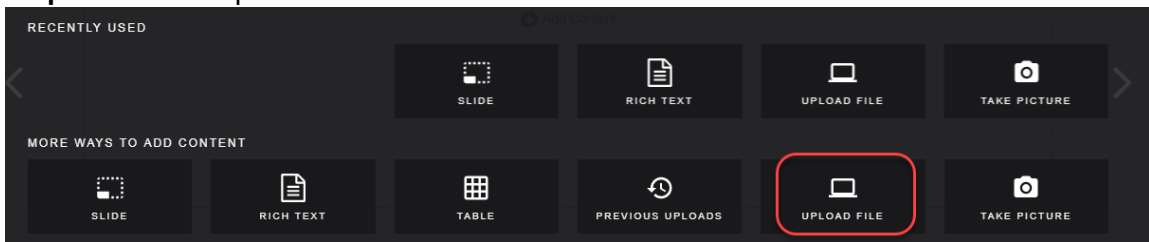

### **Step 3: Click** on Choose files

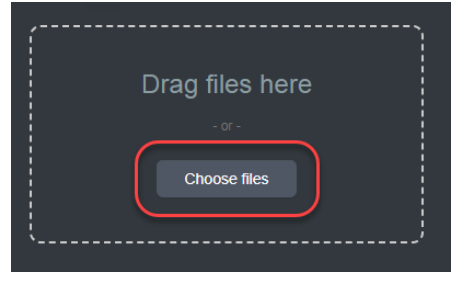

## **Step 4: Browse** your computer, **selec**t the files and **click** Open

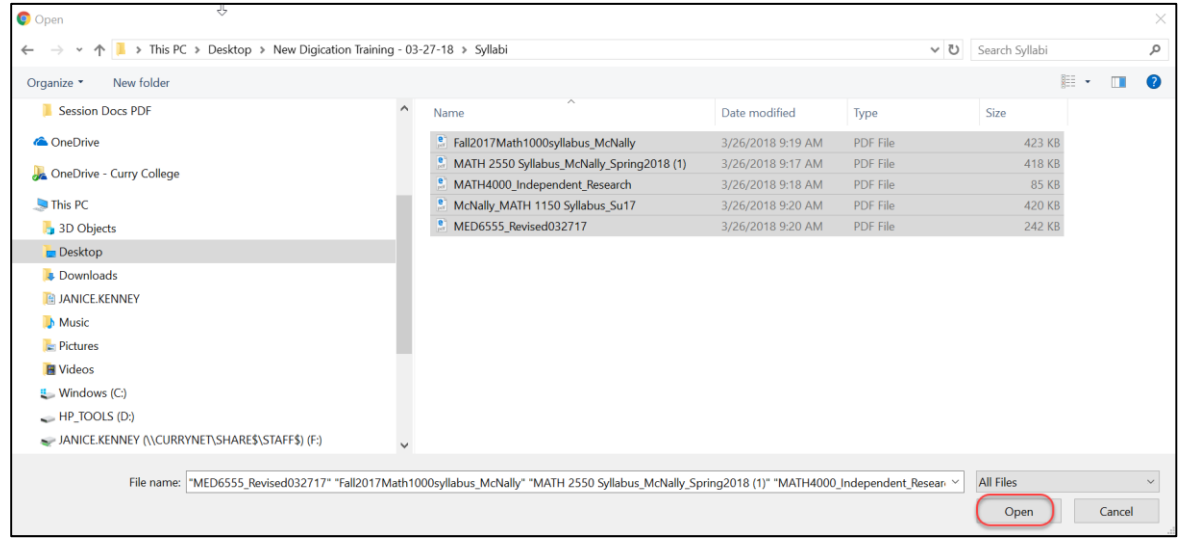

#### **Step 5: Click** Upload

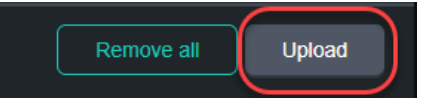

**Step 6:** After the files have uploaded **click** on Settings (gear icon)

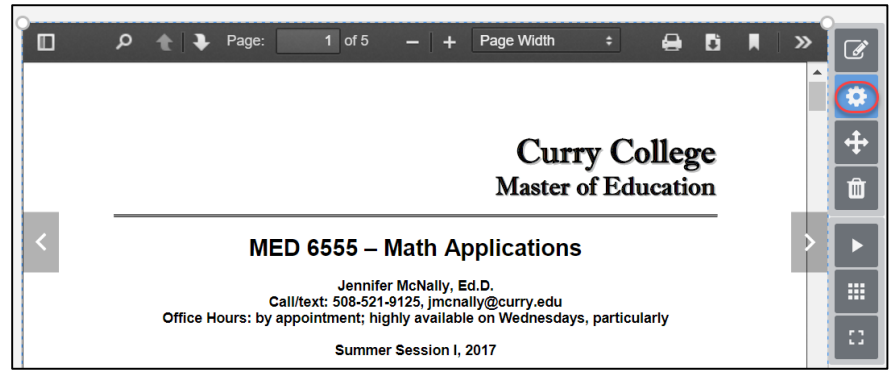

**Step 7: Click** on GALLERY SETTINGS, **select** a Layout icon then close the MODULE SETTINGS Panel

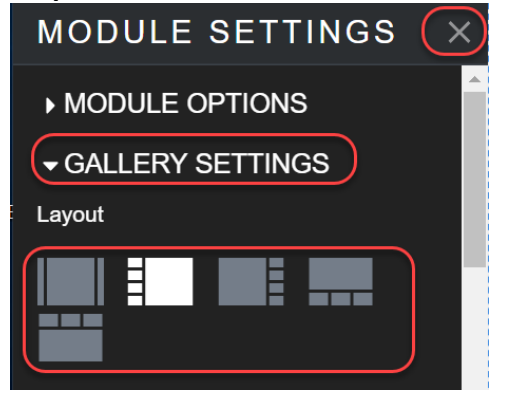

**Step 8: Place** your cursor over the bottom right corner of the file, click, hold and drag to resize the file

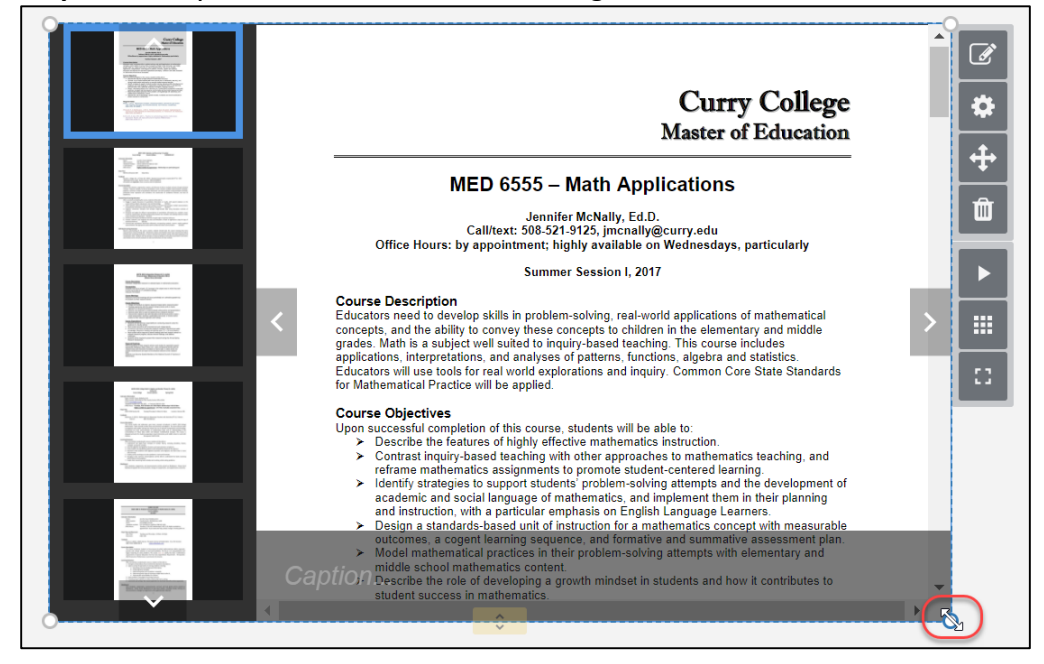

*New Digication – Uploading Multiple Files* 2

**Step 9: Click** on the menu in the upper right corner and **select** PUBLISH PAGES.

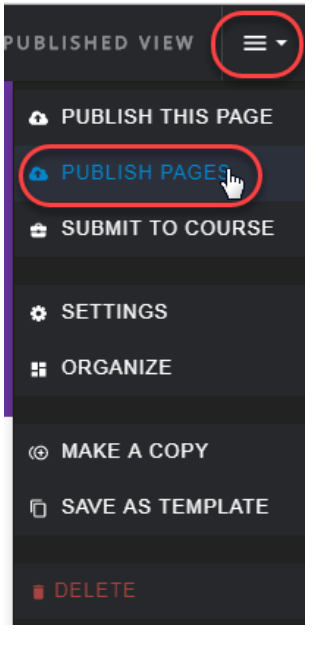

# **Step 10: Click** PUBLISH

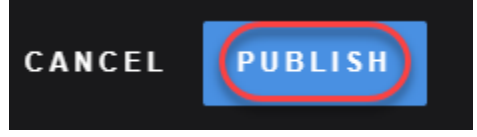